# 補助金申請システム(jGrants2.0)

# 事業者マニュアル 事前着手申請

# jGrants 事業者サイト

2023/3/30

中小企業等事業再構築促進補助金事務局

# 【重要なお知らせ】

jGrantsの動作環境は以下のとおりです。下記のブラウザの最新バージョンをご利用ください。 なお、InternetExplorer等の下記以外のブラウザは、申請上のエラー等が生じますので利用しないでください。 -<br>**まなお知らせ】**<br>thsの動作環境は以下のとおりです。下記のブラウザの最新バージョンをご利用ください。<br>InternetExplorer等の下記以外のブラウザは、申請上のエラー等が生じますので利用しないでください。<br>ddows : chrome、firefox、edge(※1)<br>brood: chrome<br>edgeの「InternetExplorerモード」は申請上のエラー等が生じますので利用しないでください。<br>**カの際の注意事項** |jGrantsの動作環境は以下のとおりです。下記のフラウザの最新ハージョンをご利用くたさいなお、InternetExplorer等の下記以外のブラウザは、申請上のエラー等が生じますので利用<br>・Windows : chrome、firefox、edge(※1)<br>・macOS : chrome、firefox、edge(※1)<br>- Android : chrome<br>※1 edgeの「InternetExplorerモード」は申請上のエラー

•Windows: chrome、firefox、edge(※1)

- ・macOS:chrome、firefox、safari
- · Android: chrome

※1 edgeの「InternetExplorerモード」は申請上のエラー等が生じますので利用しないでください。

# 【入力の際の注意事項】

文字入力する際に以下の文字が含まれないようにお願いします。

- ・ダブルクォーテーション:「"」・「"」・「"」
- ・カンマ:「,」
- 
- 

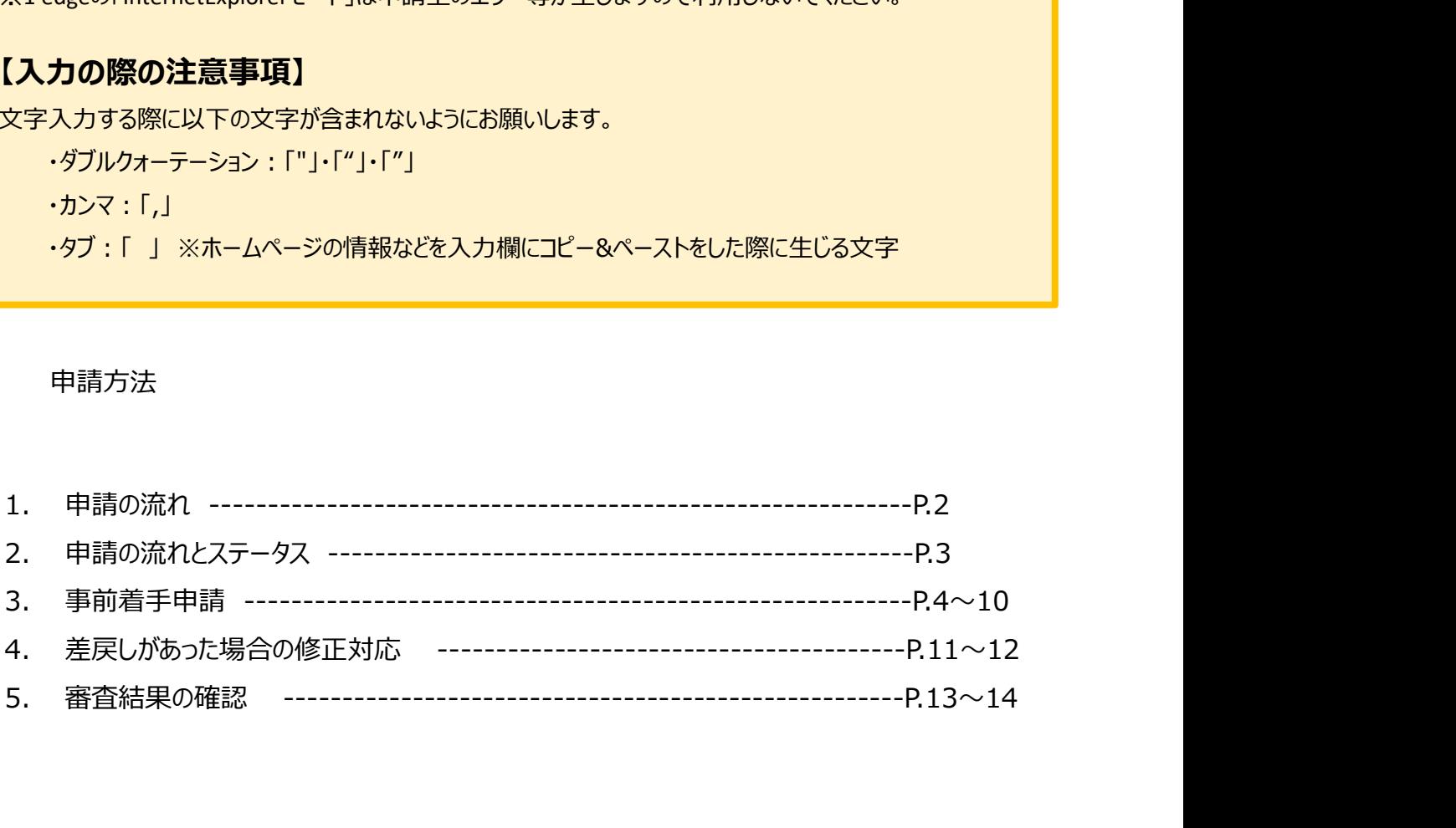

- 1. 申請の流れ
- 申請したい補助金を、jGrants2.0に登録されている補助金の一覧から検索できます。
- 検索結果から補助金の申請情報を入力し、申請をすることができます。

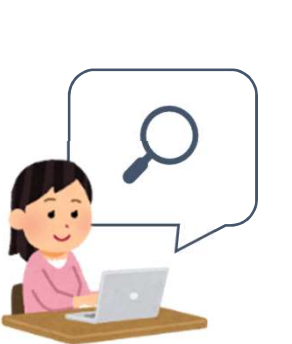

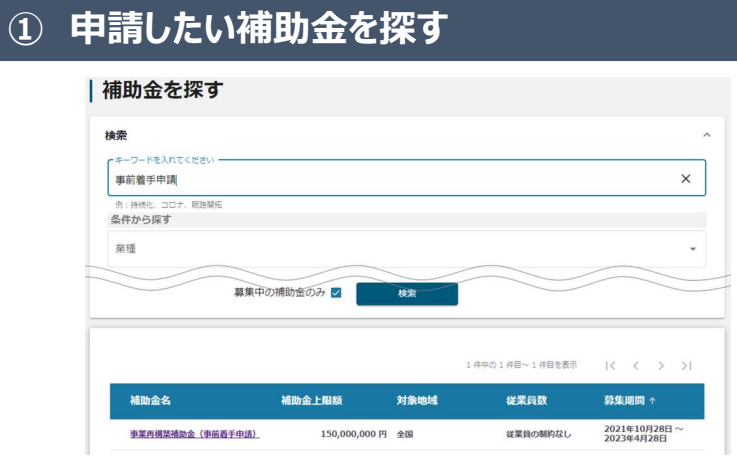

# ② 補助金の内容を確認する

## | 事業再構築補助金 (事前着手申請)

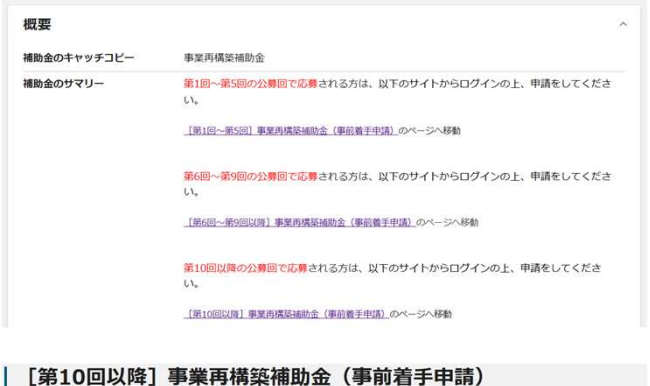

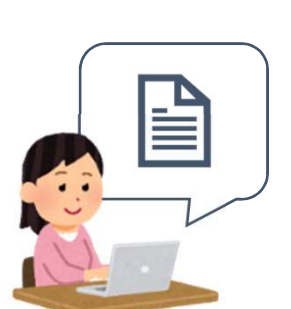

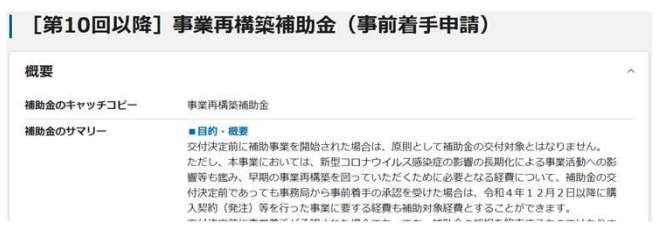

# ③ 補助金の申請をする

# ここから先はGビズIDでのログイン後のみ操作可

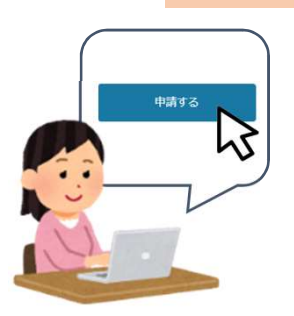

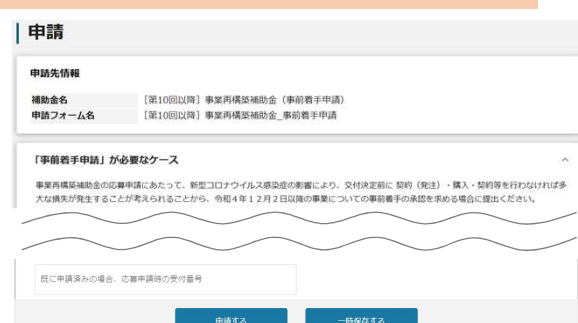

- I. 申請方法 2. 申請の流れとステータス
- 申請の流れは以下のとおりです。
	- ■ステータスの流れ

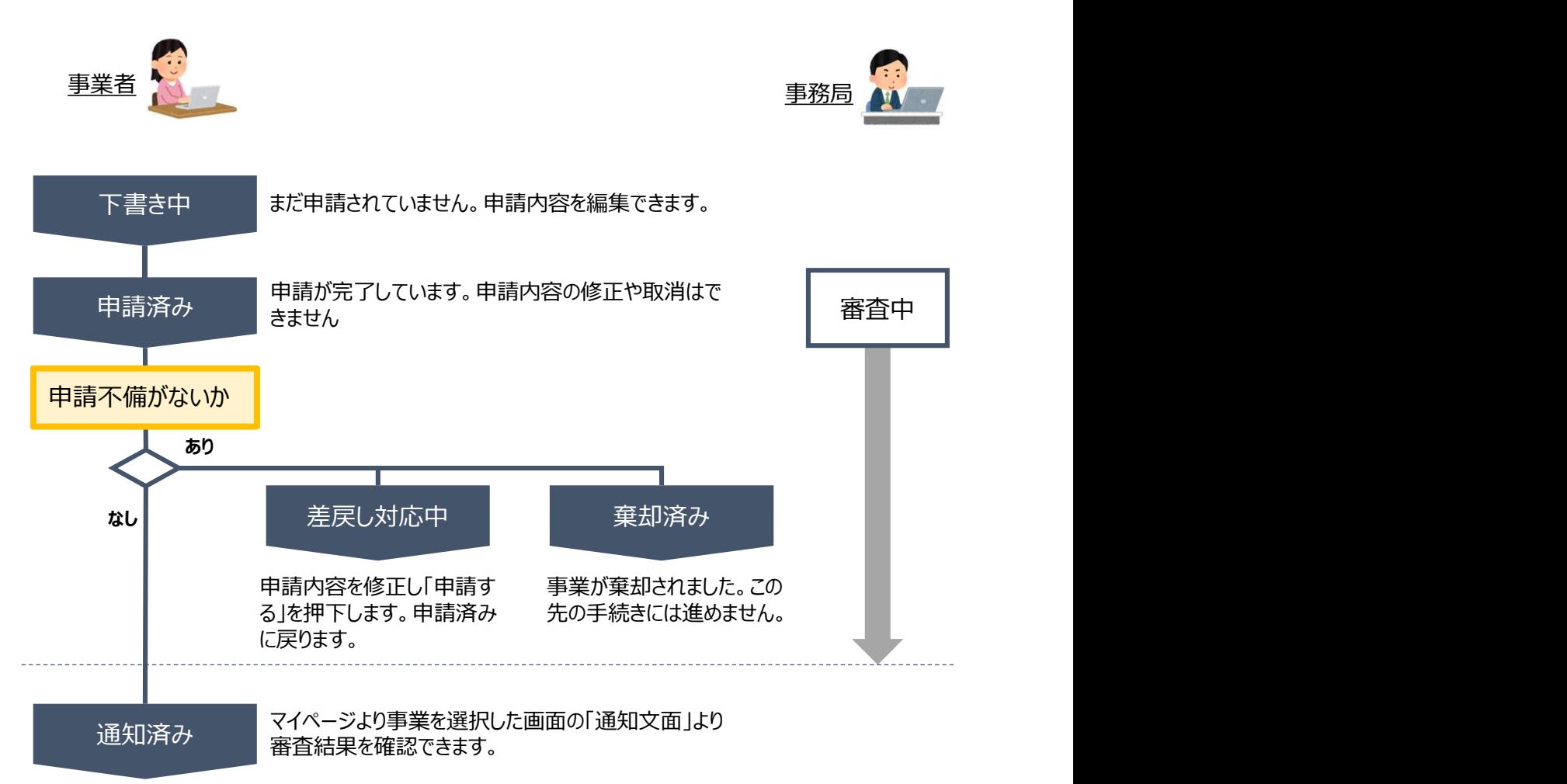

# ■ステータス一覧

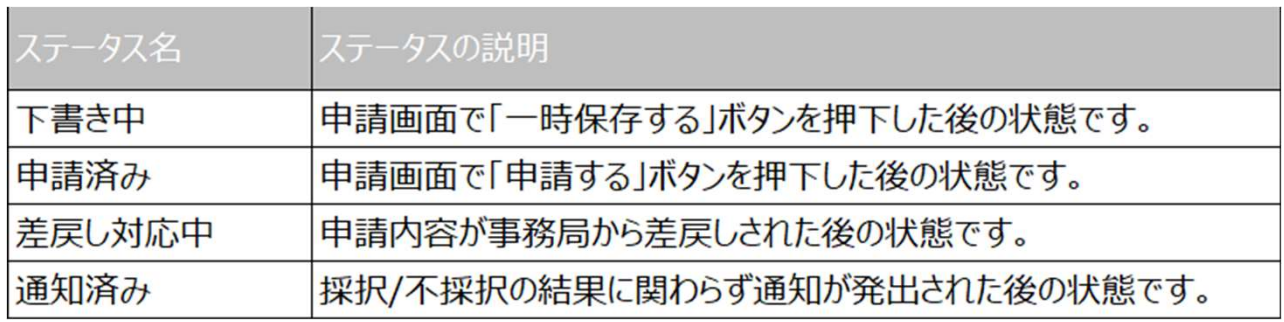

# I. 申請方法

. 申請方法<br>3-1. 事前着手申請<br>事前着手申請は、交付決定前まで申請することができます。申請後の審査の結果によって ● 事前着手申請は、交付決定前まで申請することができます。申請後の審査の結果によって、承認さ れない場合があります。

## 手順1 事業者の申請画面のTOPにある「補助金を探す」の画面で、キーワード「事前着手申 請」と入力します。さらに「募集中の補助金のみ」にチェックして補助金を検索します。

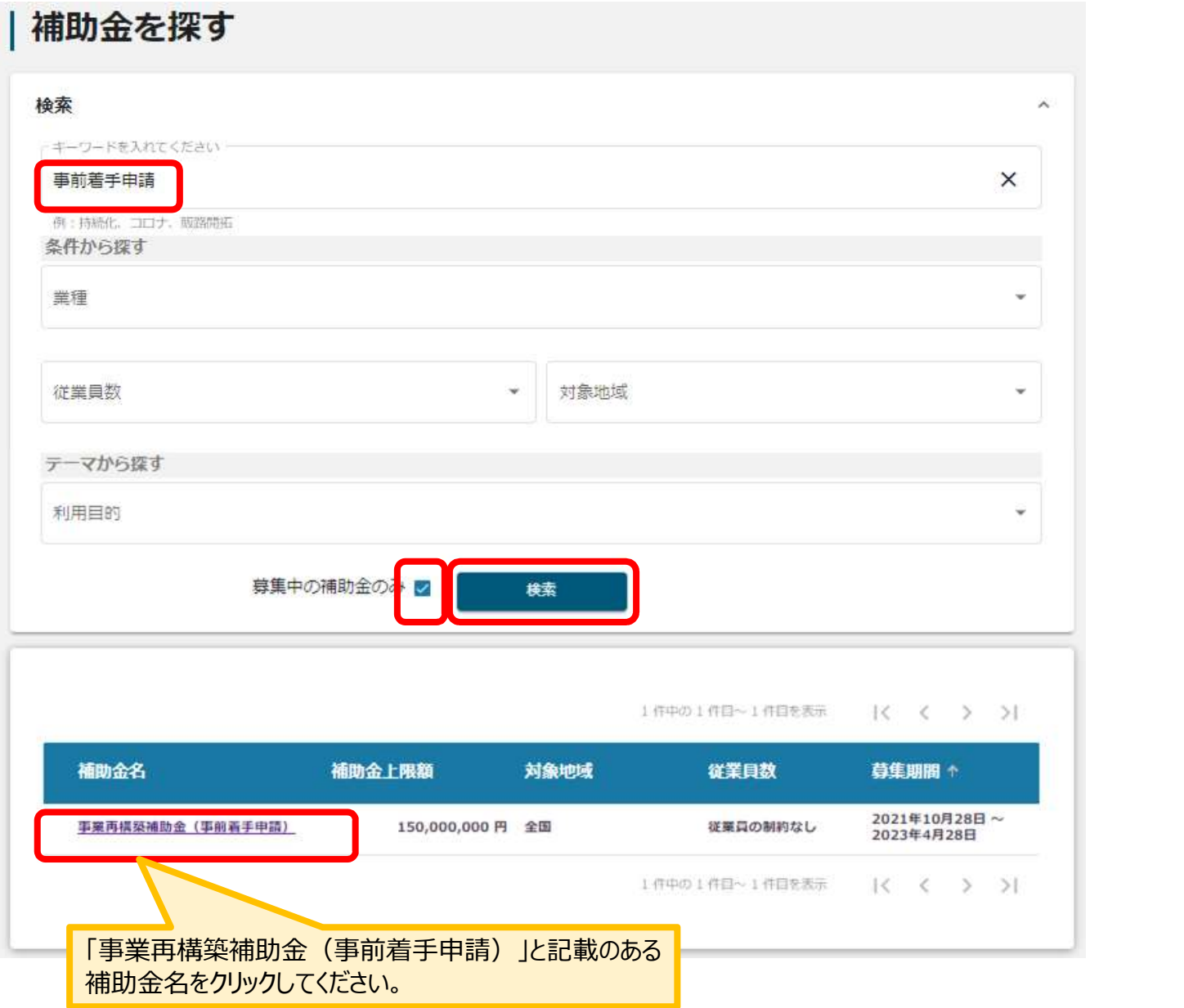

# I.申請方法<br>3-2.事前着手申請<br>——————————————————————————————

. 申請方法<br>3-2. 事前着手申請<br>※当する補助金をクリックし、概要や注意事項をご確認の上、「申請する」をクリックしてください。 該当する補助金をクリックし、概要や注意事項をご確認の上、「申請する」をクリックしてください。

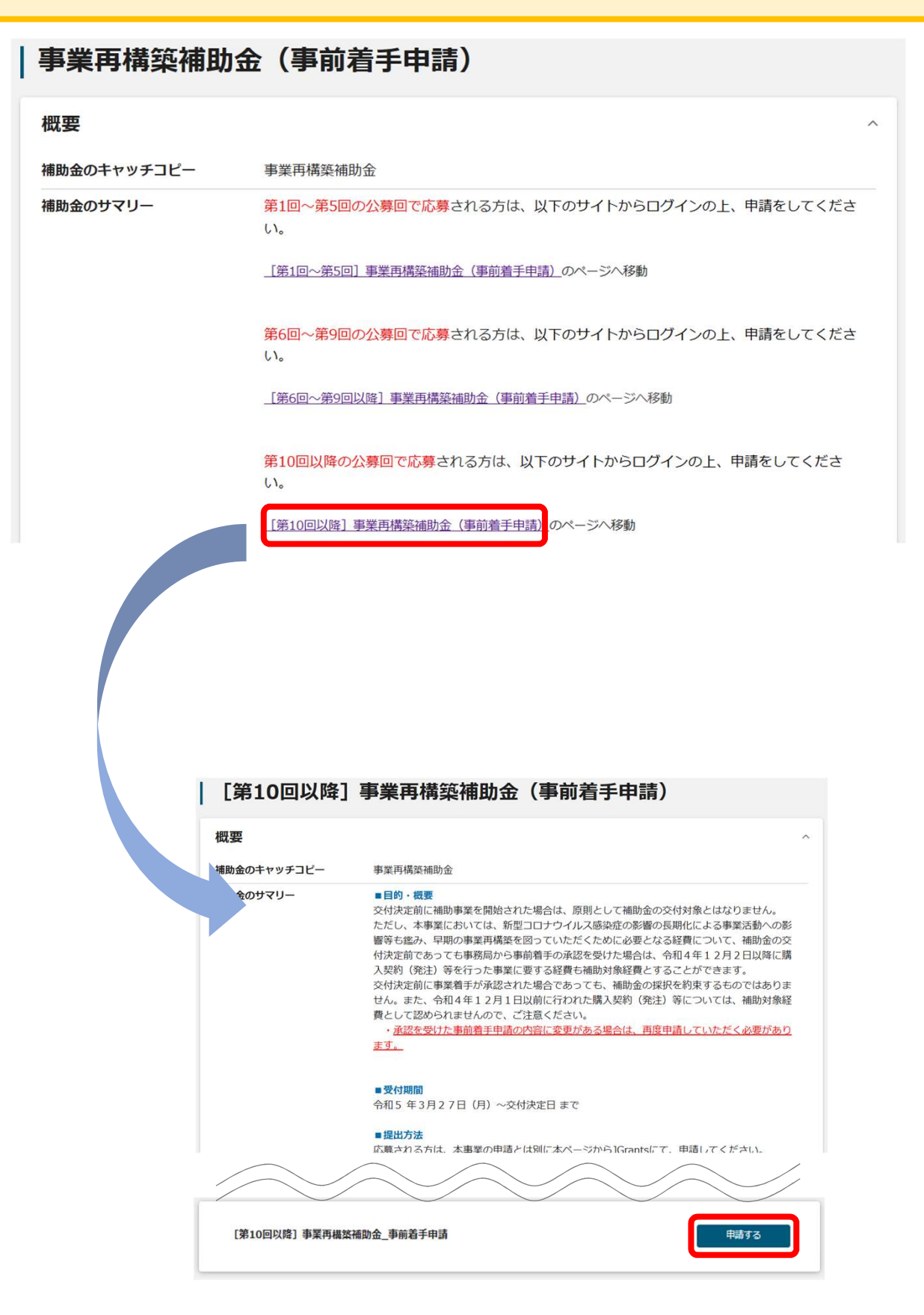

# I. 申請方法 3-3.事前着手申請

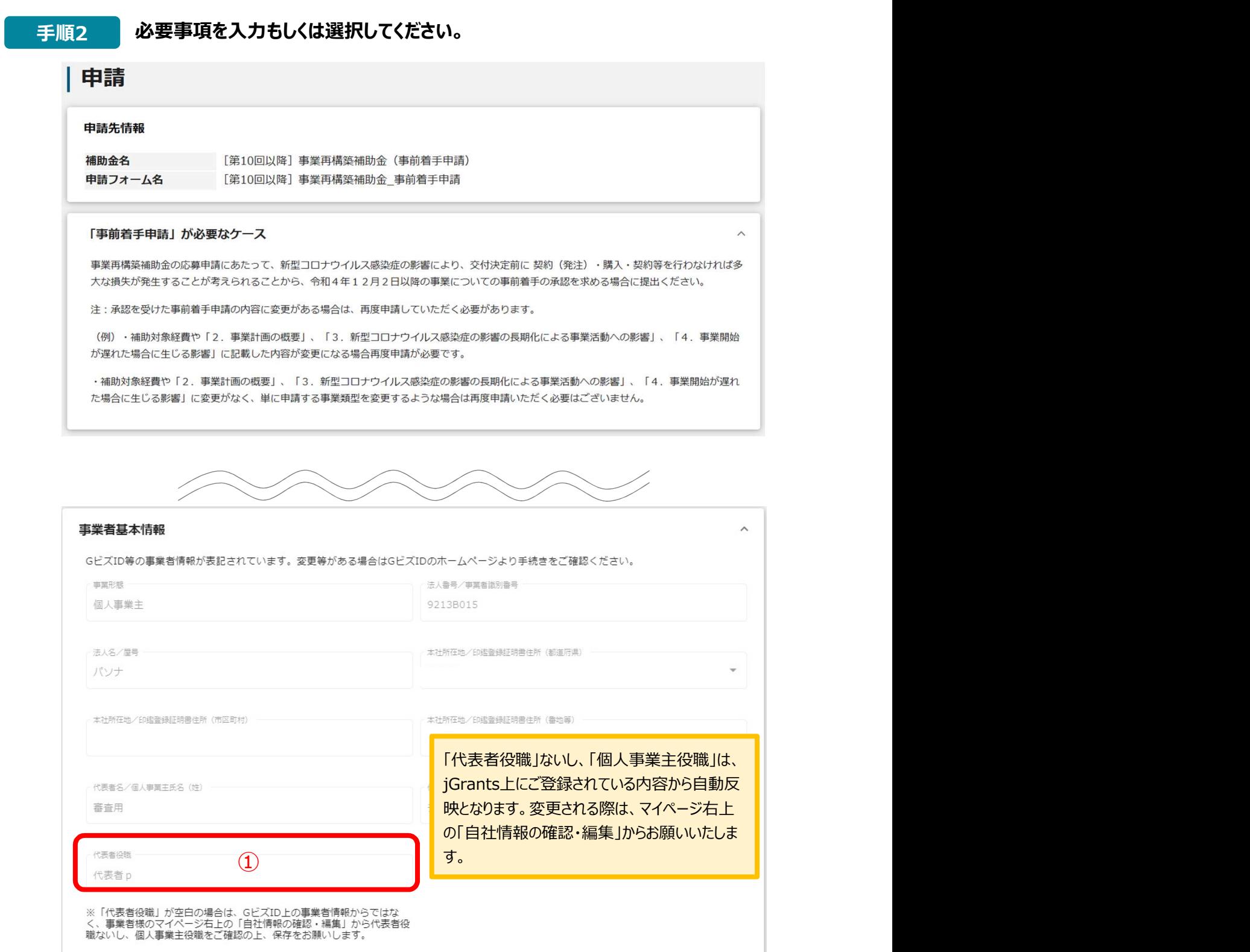

I

# I.申請方法<br>3-4.事前着手申請<br>————————————————————————————— 3-4.事前着手申請

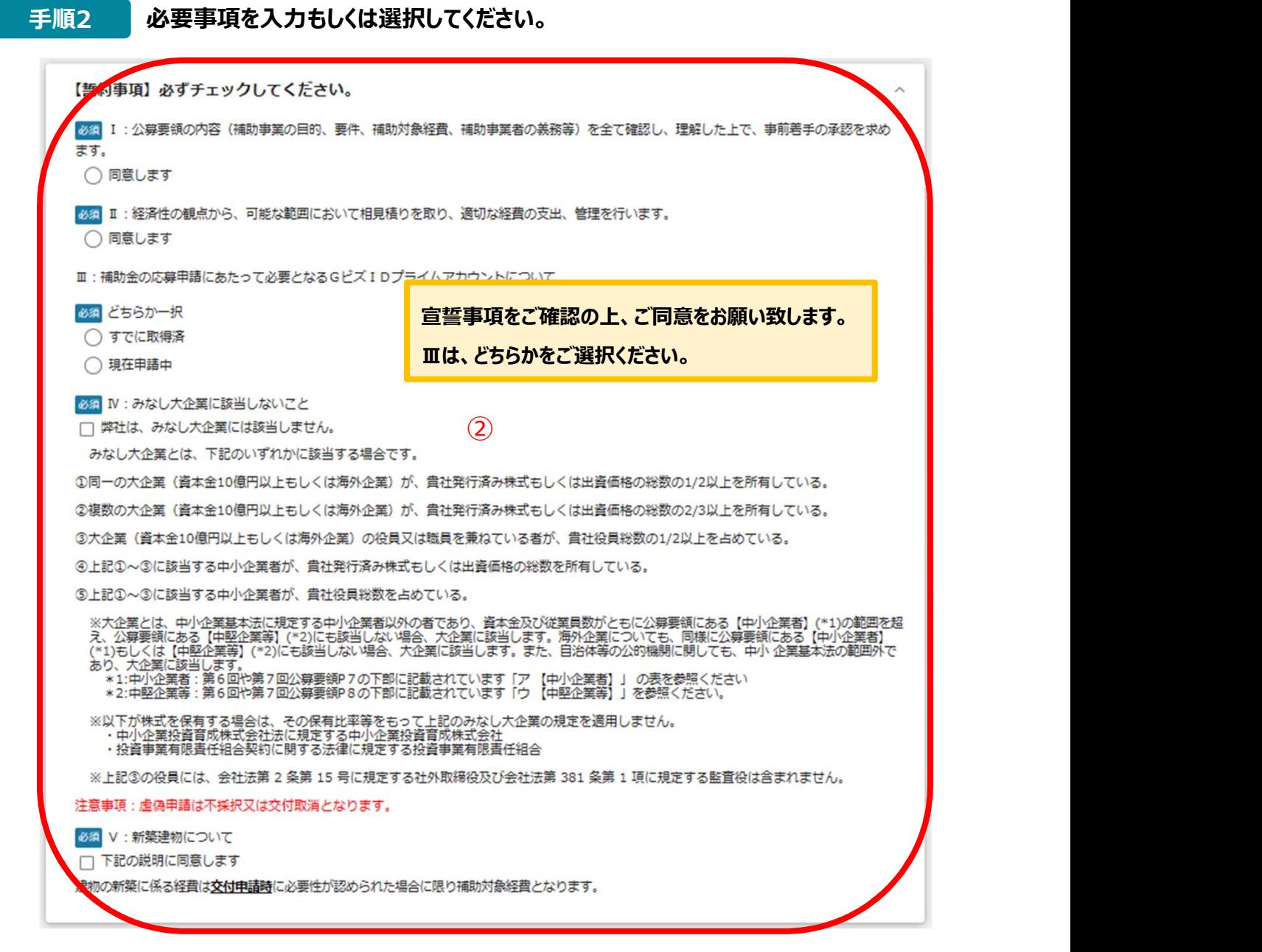

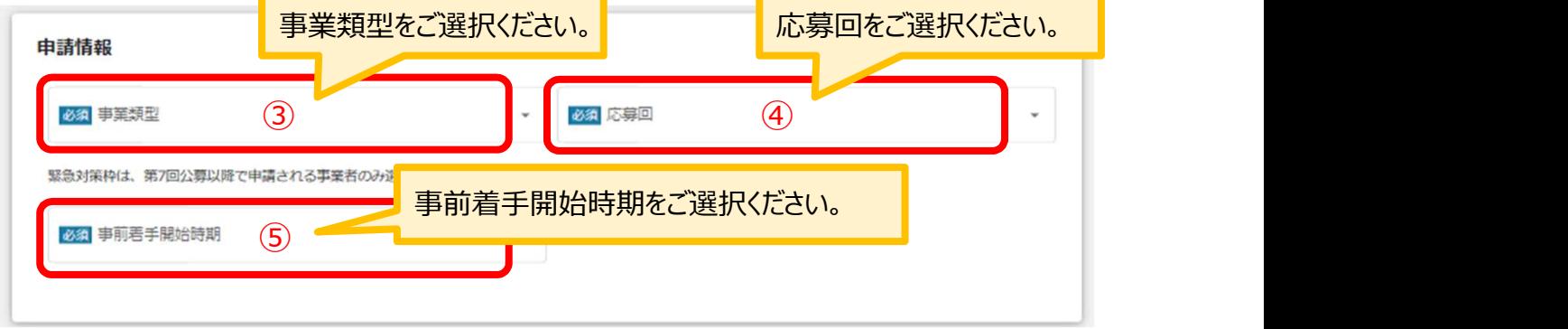

# 3-5.事前着手申請

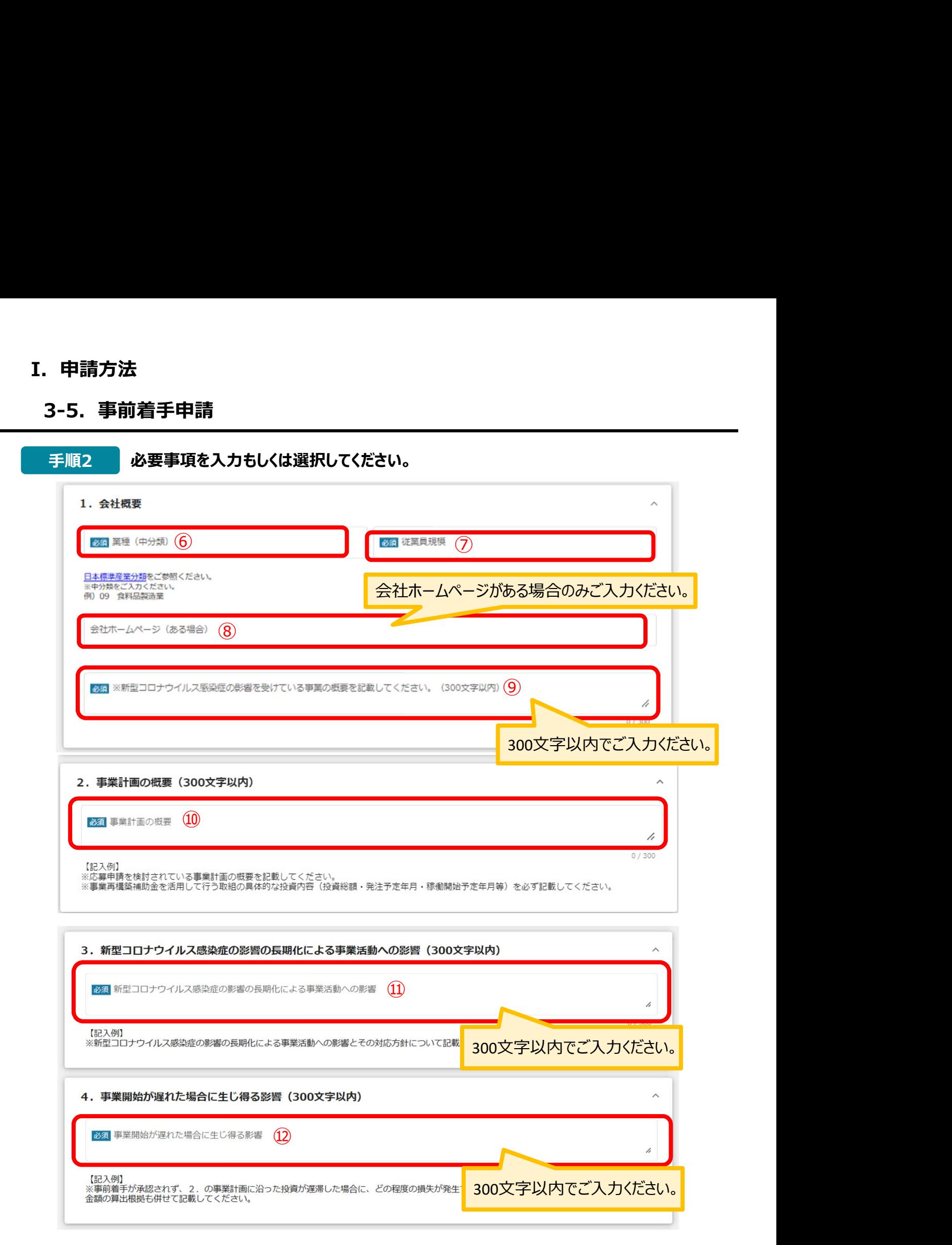

# 3-6.事前着手申請

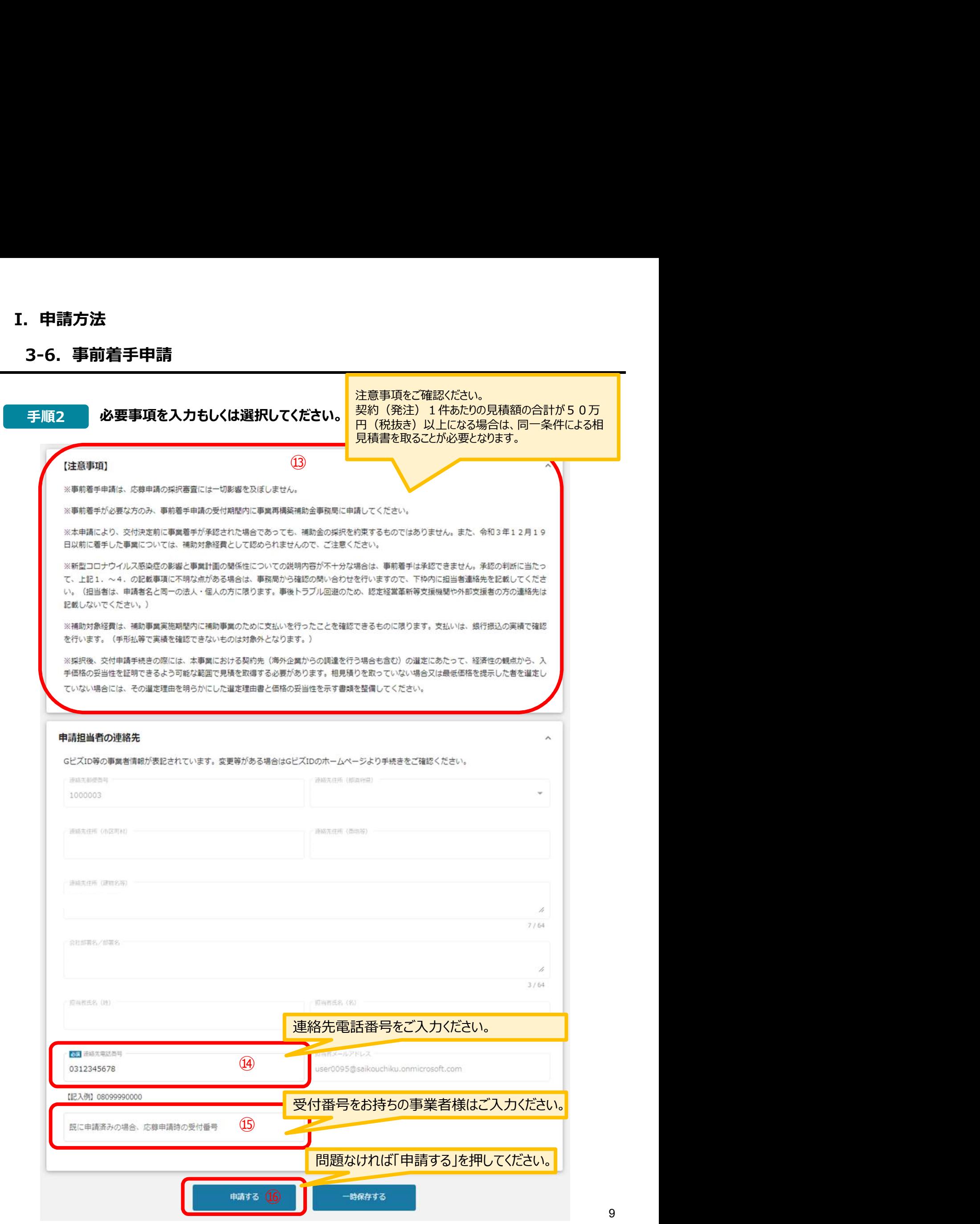

# I. 申請方法 3-6.事前着手申請

# 手順3 確認メッセージが表示されるので、入力内容に誤りがなければ「申請する」をク リックして下さい。

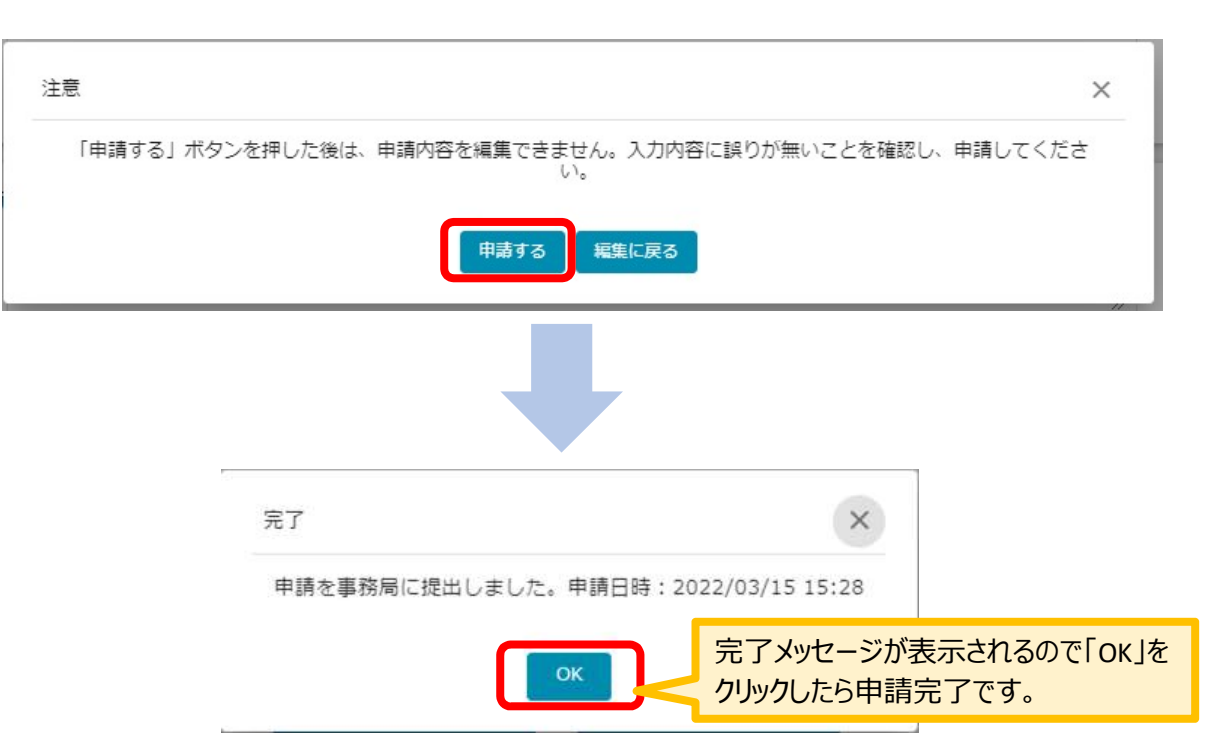

# I.申請方法

4-1.差戻しがあった場合の修正対応

● 申請内容に不備があると、事務局から差戻しがある場合があります。事務局のコメントがある場合 は確認し、修正後に再申請を行ってください。

事務局より差戻しがあった場合は、事業申請時に「担当者メールアドレス」 |はじめに | 尹彷问より左庆しかめしに场白は、尹未中詞吋に「坦」<br>| 欄に記載されたメールアドレスに通知メールが届きます。

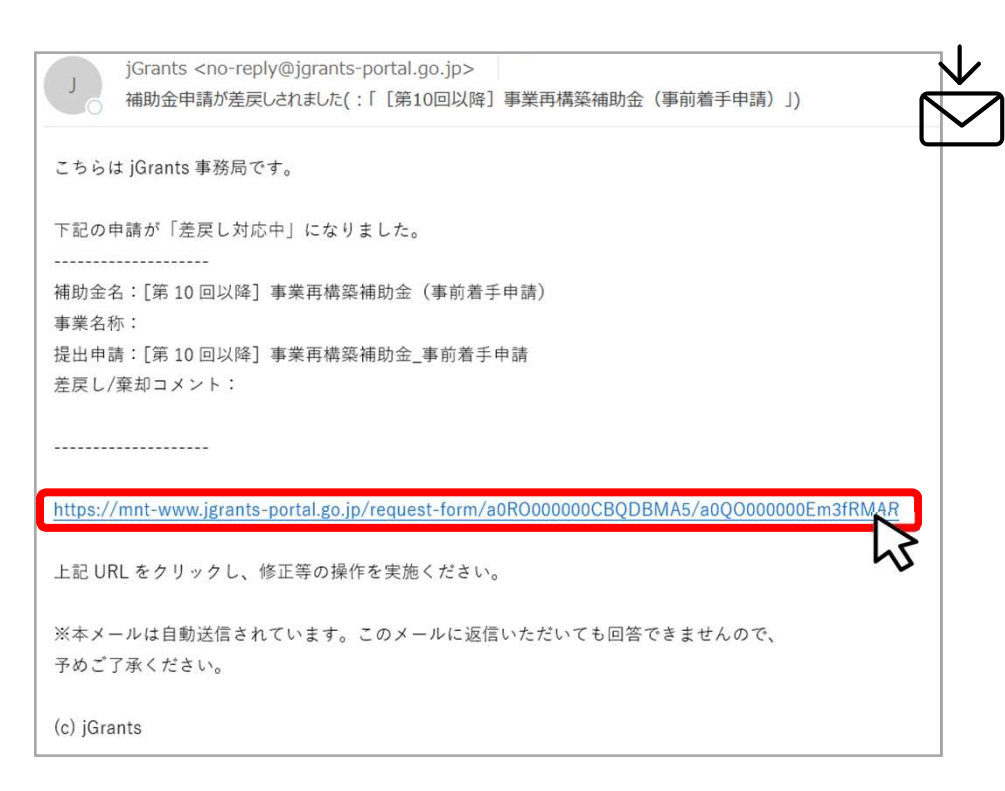

# 手順1 メール内のURLを押下し、事業者サイトにログインします。

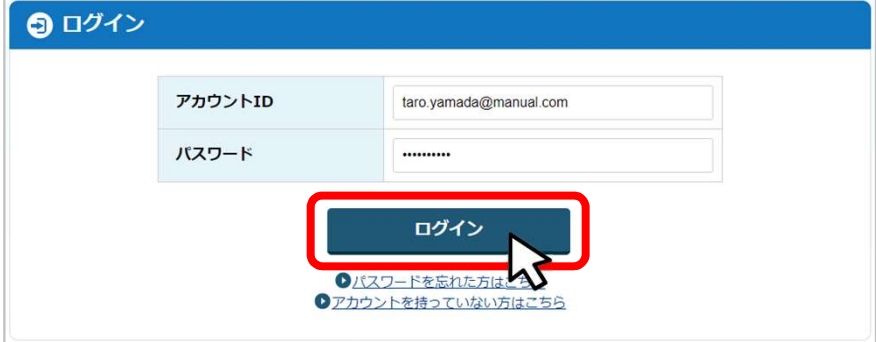

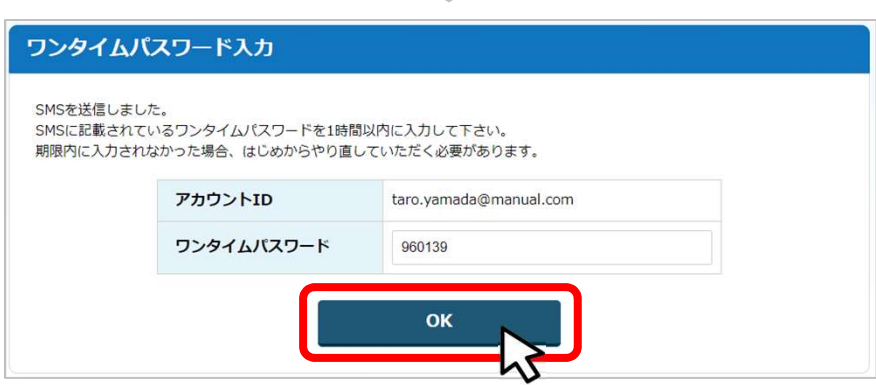

**Contract** 

4-2.差戻しがあった場合の修正対応

● マイページから申請した事業の申請状況を確認できます。

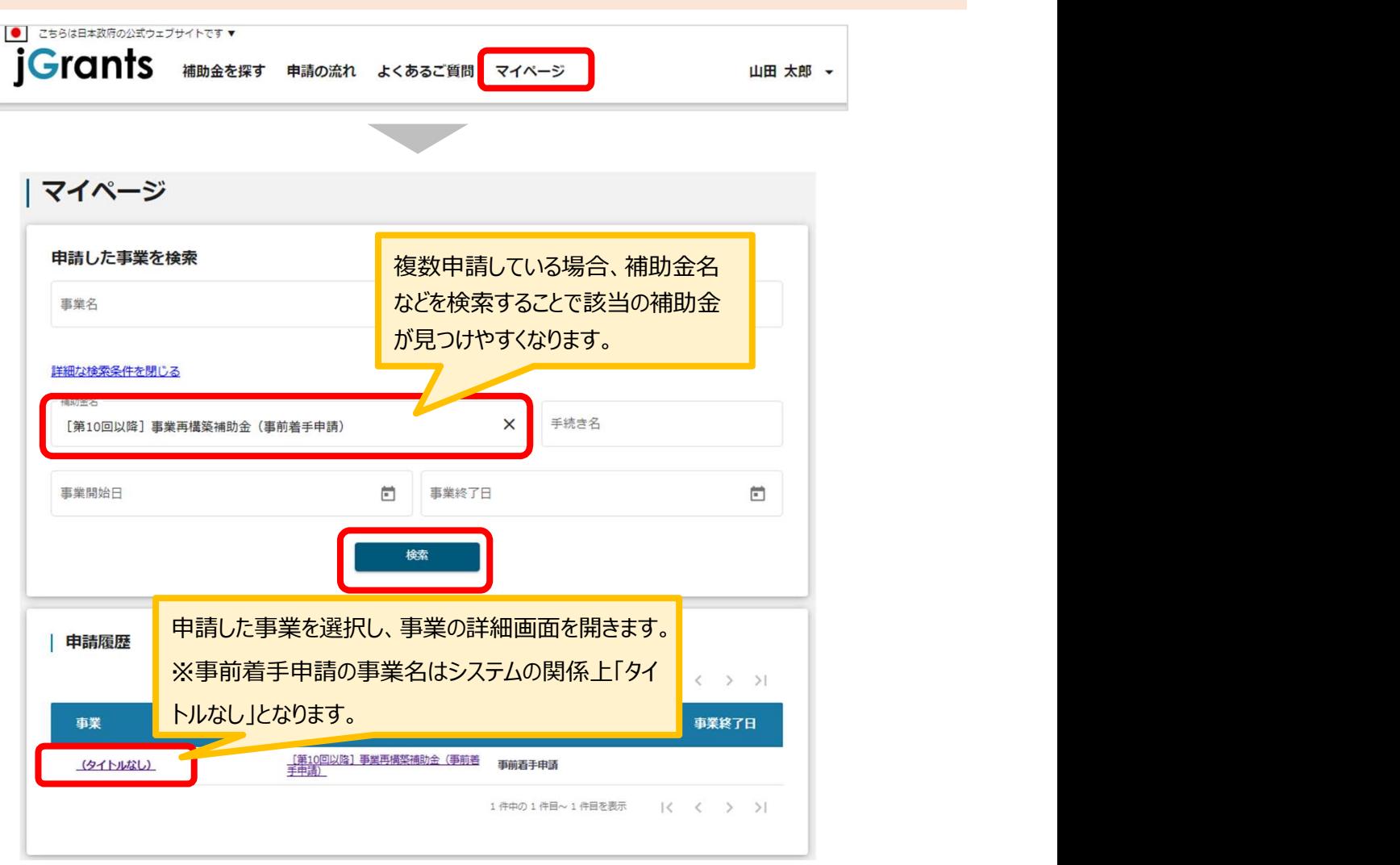

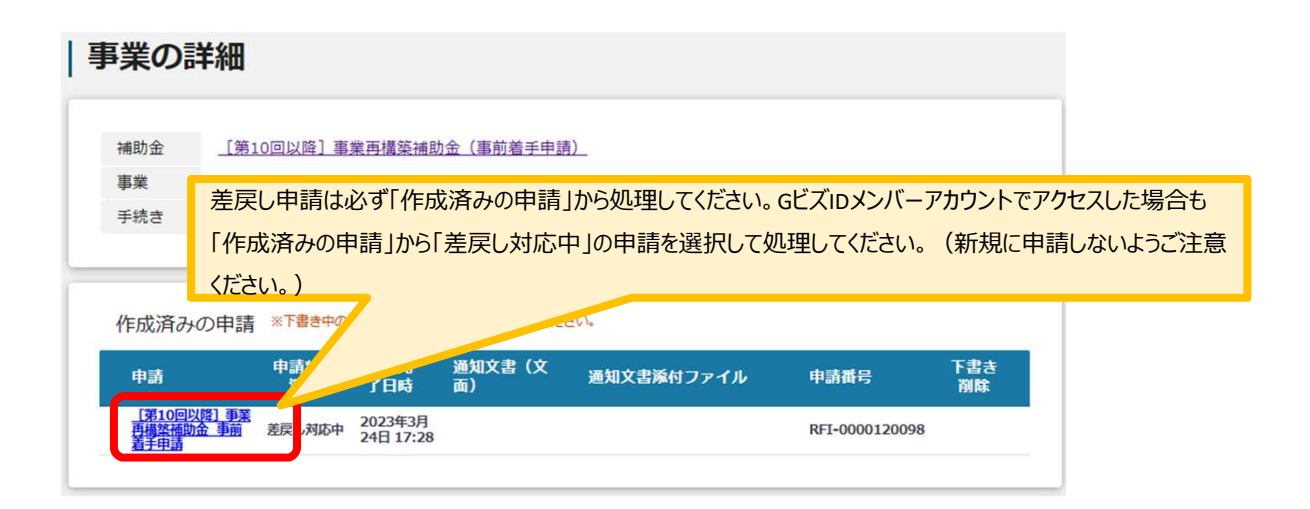

# I.申請方法

# 5-1. 審査結果の確認

# ● マイページから、審査結果の確認を行います

# 事務局より結果の通知があった場合は、事業申請時に「担当者メールアド レス」欄に記載されたメールアドレスに通知メールが届きます。 はじめに

※下記は通知済みの通知メール文面

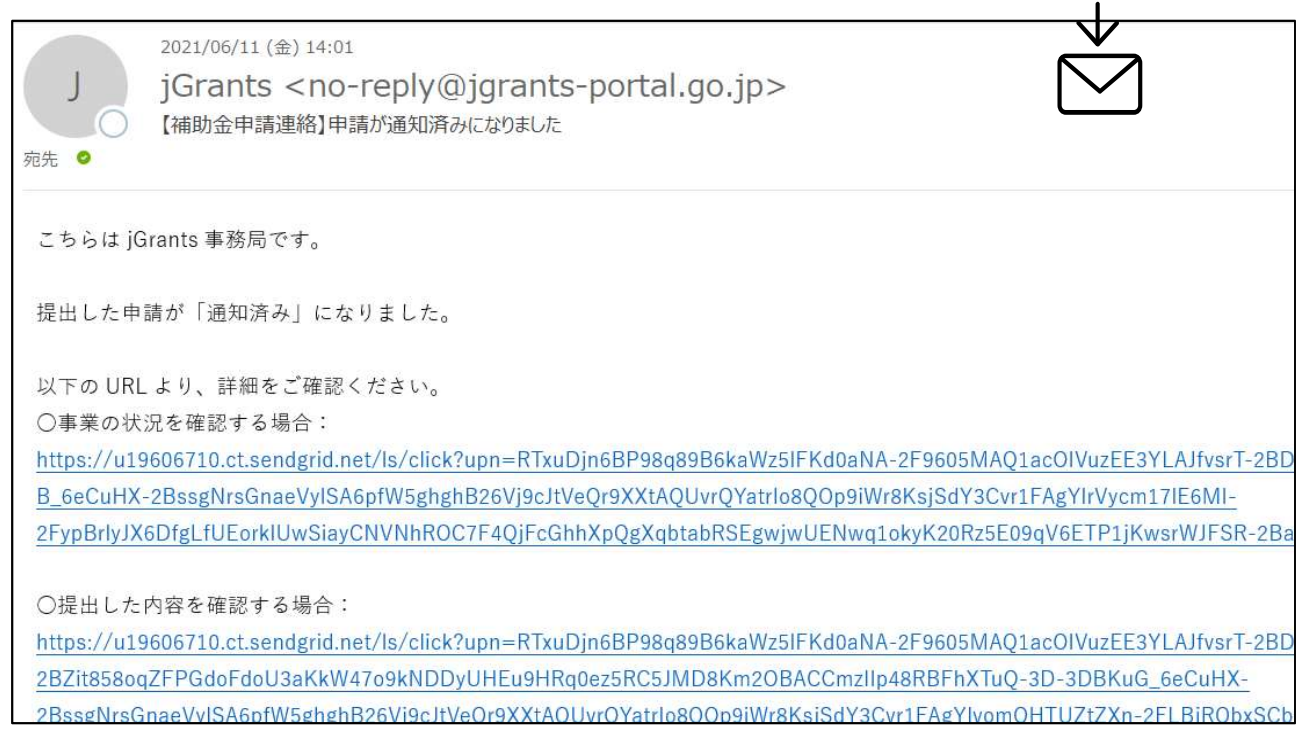

# 手順1 「事業の状況を確認する場合 IのURLを押下し、ログインをします。

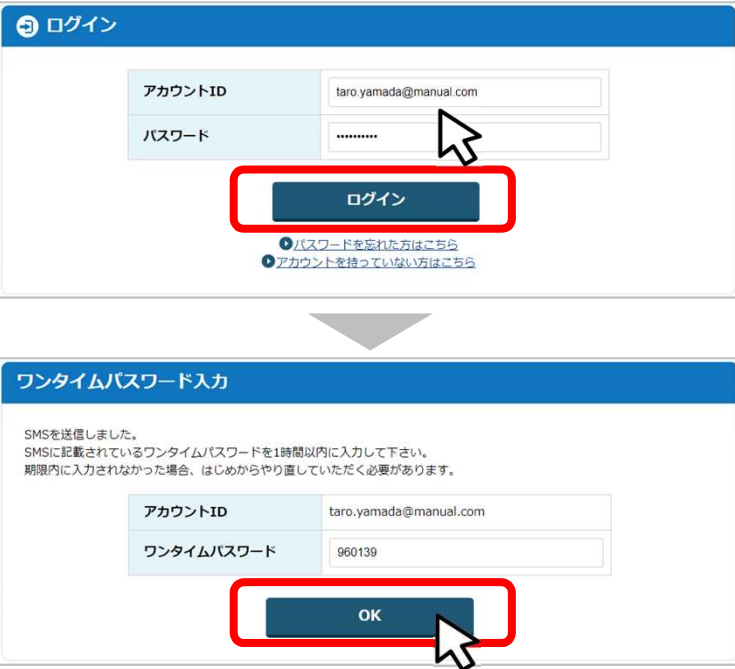

# I.申請方法

# 5-2.審査結果の確認

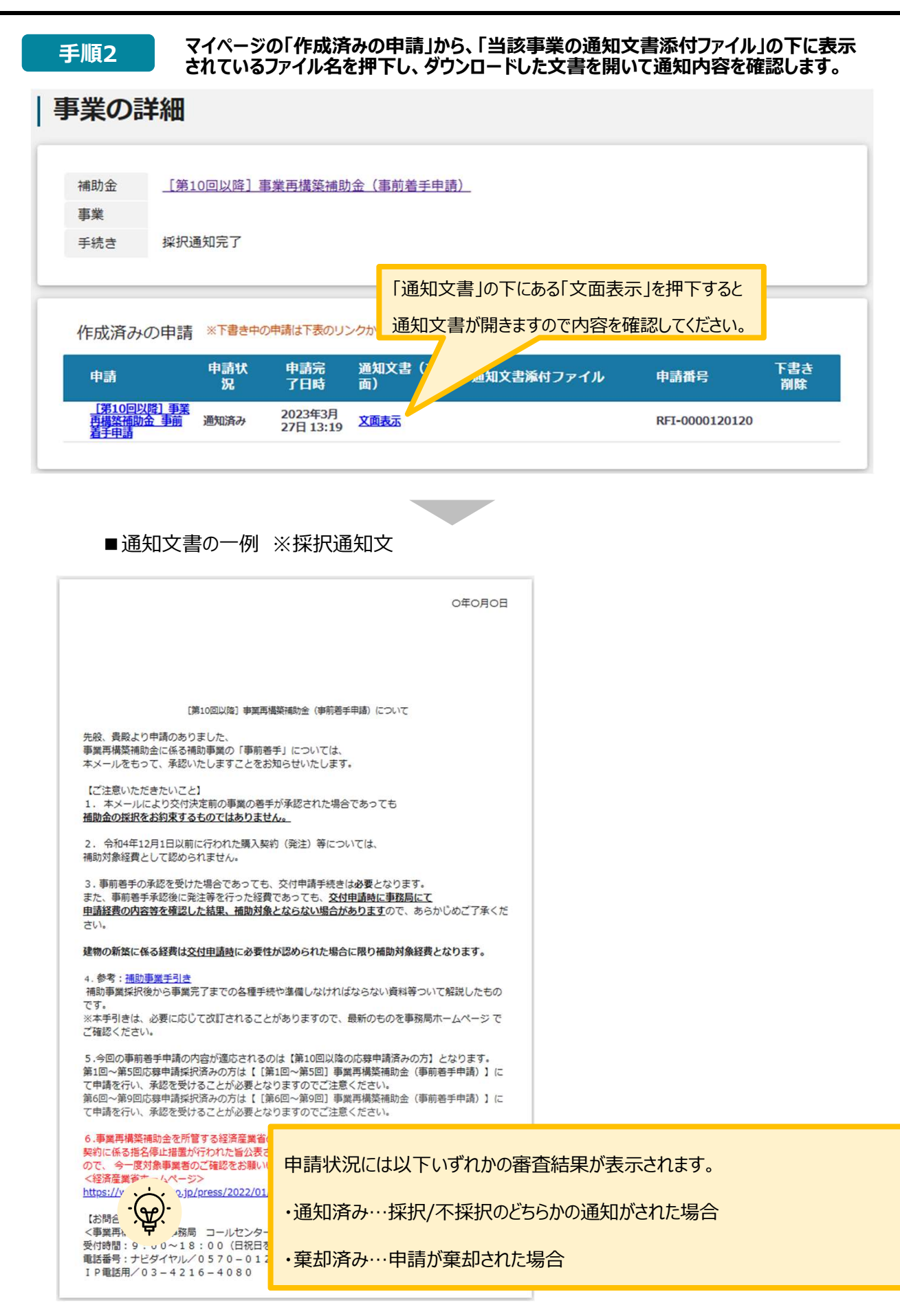